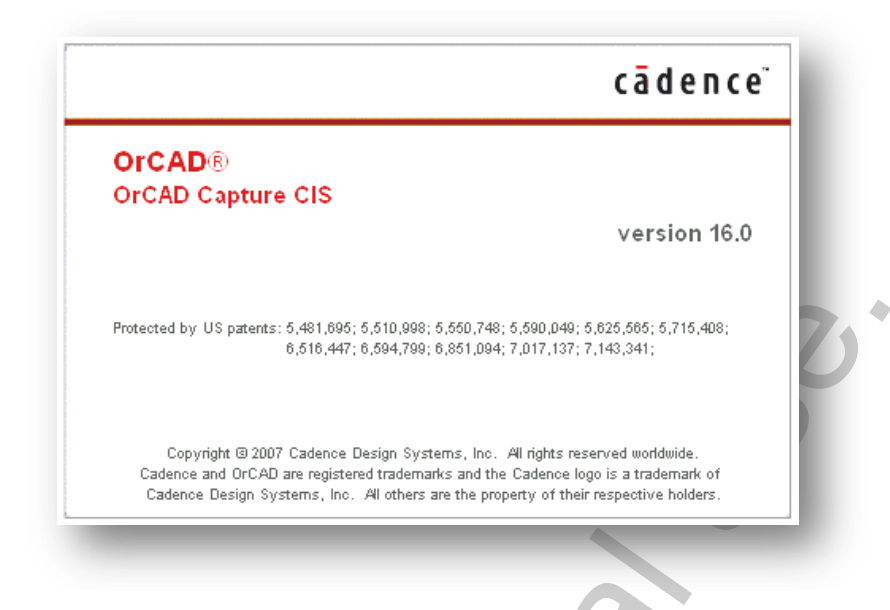

## **9. OrCAD Capture.**

Not for commercial use. В главе «**3. Работа со схемой.**» мы рассмотрели несколько примеров неочевидных ошибок, которые могут прийти из-за неграмотно составленной принципиальной схемы. Это – ошибки подключения питания и земли, а также ошибки, связанные с неправильной нумерацией выводов компонентов. Увы, в подавляющем большинстве случаев, инженерэлектронщик и разводчик платы – это две разные специальности. Собственно, так оно, может, и должно быть, но выясняется, что первый совершенно не понимает проблем второго. 90% рисуют схемы в OrCAD, тщательно соблюдая нумерацию ножек микросхем. При этом считается вполне естественным опускать нумерацию выводов дискретных компонентов: диодов, полярных конденсаторов, транзисторов и т.д..

То же самое относится к выводам питания микросхем. Вероятно, люди думают, что разводчик сам догадается, что цепь VCC – это, на самом деле, две разные цепи: +3.3V и +5V. C божьей помощью, он подключит их куда надо.

Если Вы разрабатываете схемы, помните, пожалуйста, о таких «мелочах». Иначе, в худшем случае, плату придѐтся переделывать. И это будет, вне всяких сомнений, Ваша вина.

Если же Вы занимаетесь разводкой, то обязательно должны проверить поступившую к Вам схему. Лучше сделать это вначале, чем выяснять потом отношения с заказчиком, который, естественно, всю вину попытается свалить на Вас.

Впрочем, возможно, Вы работаете в небольшой фирме и являетесь и тем и другим в одном лице. Ну что ж! Это – самый безопасный вариант.

Самый плохой случай, когда фирма, из соображений секретности, передаѐт разводчику только netlist. Без схемы. Такое бывает очень часто. Работа затягивается надолго, как правило, из-за многочисленных исправлений и последующих тщательных проверок.

Проблема очень серьѐзная! Будущие электронщики изучают электронику и выходят грамотными специалистами. Но рано или поздно, проект, который был на бумаге, приходится воплощать, что называется, «в железе». Вот тут-то и выясняется, что рисунок схемы – это далеко ещѐ не сама схема. Правильно подготовленный проект отличается от своей распечатки также, как рисунок компьютера от самого компьютера.

Конечно, все платы будут нарисованы, а ошибки исправлены. Но на это будет потрачено время, которого не вернѐшь, будут потрачены нервы, которых жаль. Поэтому в этой главе мы рассмотрим некоторые аспекты работы в Cadence OrCAD Capture CIS, как, пожалуй, одной из самых распространѐнных сред проектирования принципиальных схем. Мы рассмотрим ряд примеров грамотного использования программы. Увидим, как Layout Plus поможет нам находить ошибки в схеме. Как сделать проект компактнее. Раздел завершится описанием

утилит  $\text{CIS}^{113}$  и ICA $^{114}$ .

Я предполагаю, что Вы, без сомнения, обладаете определѐнными навыками работы в Capture, поэтому данная глава, в отличие от Layout Plus – основной темы этой книги – будет начинаться не с азов, а сразу с некоторого уровня.

Рассматривать будем 16-ю версию пакета, в состав которой включена опция CIS. Or-CAD Capture в этой версии носит название Design Entry CIS.

#### *9.1. Net name.*

Прежде всего, необходимо определить, что в Capture мы разрабатываем не схему, а *проект*. Проект состоит из *дизайна* (**Design**), библиотек, отчѐтов, файлов для связи с другими программами (netlist) и может включать в себя ссылки на другие проекты.

Дизайн, в свою очередь, состоит из *схем* (**Schematics**), а схемы располагаются на *листах* (**Pages**).

Это – общеизвестная информация. По OrCAD Capture существует великое множество книг и описаний. Мне бы не хотелось повторяться. Вместо этого рассмотрим практический пример.

Создайте новый проект и нарисуйте вот такую простую схему (**рис. 9-1**):

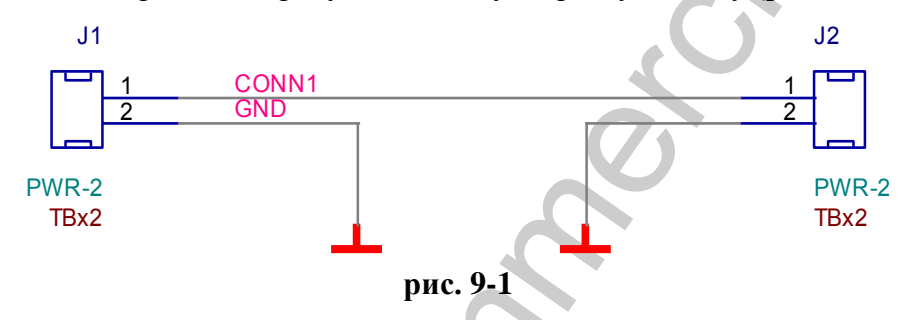

Структура проекта очень проста (**рис. 9-2**). Дизайн состоит из одной схемы MAIN, схема располагается на одном листе PAGE1. На схеме присутствуют два коннектора из библиотеки CONNECTOR.OLB и символы земли, которые носят название GND\_T. Последние взяты из библиотеки ALTERA\_MY.OLB.

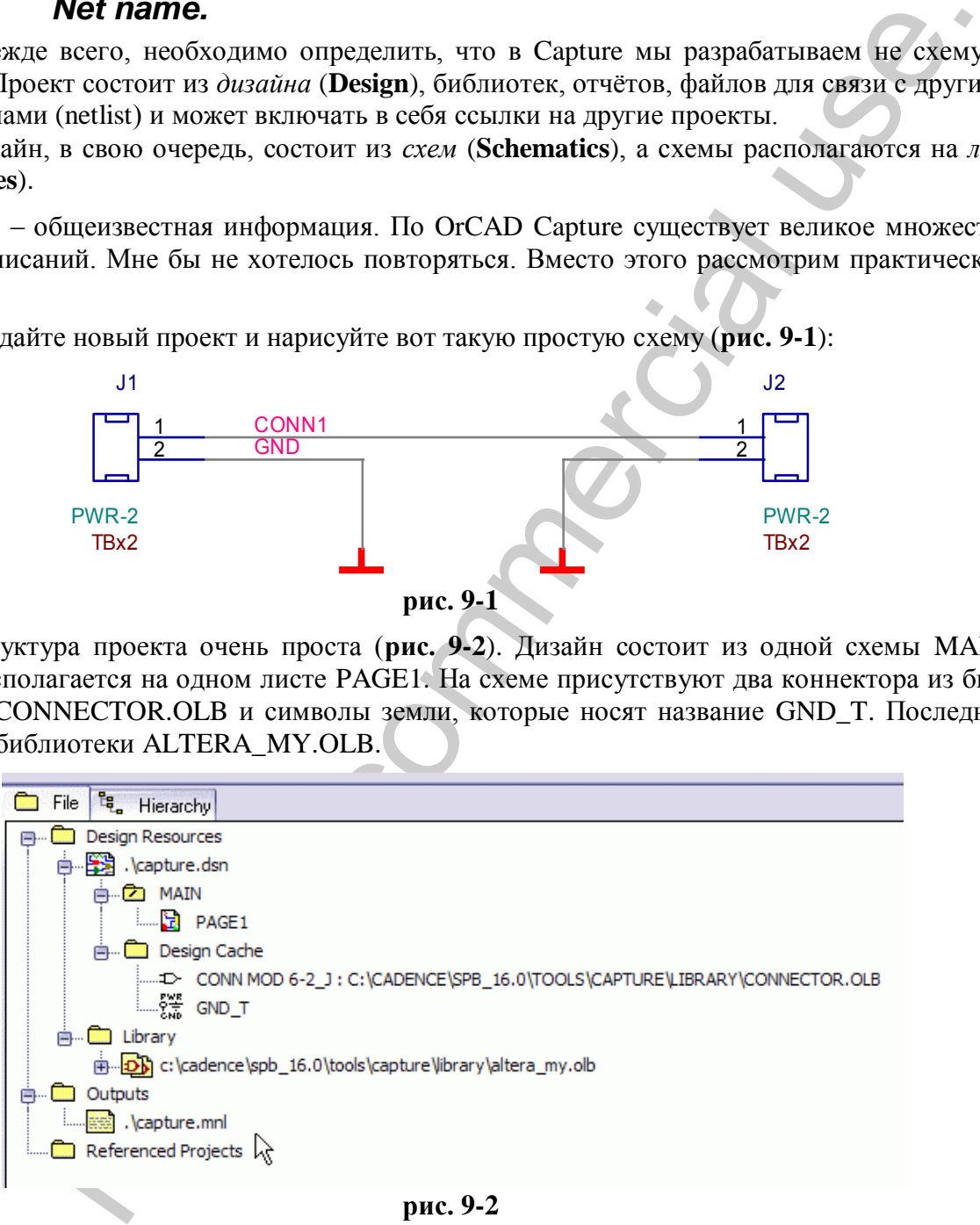

#### **рис. 9-2**

На схеме имеются две цепи, соединяющие разъѐмы. Мы дали им имена CONN1 и GND. Сделайте netlist и передайте данные в Layout Plus. Вот что получится (**рис. 9-3**):

1

<sup>&</sup>lt;sup>113</sup> Component Information System.

<sup>&</sup>lt;sup>114</sup> Internet Component Assistant.

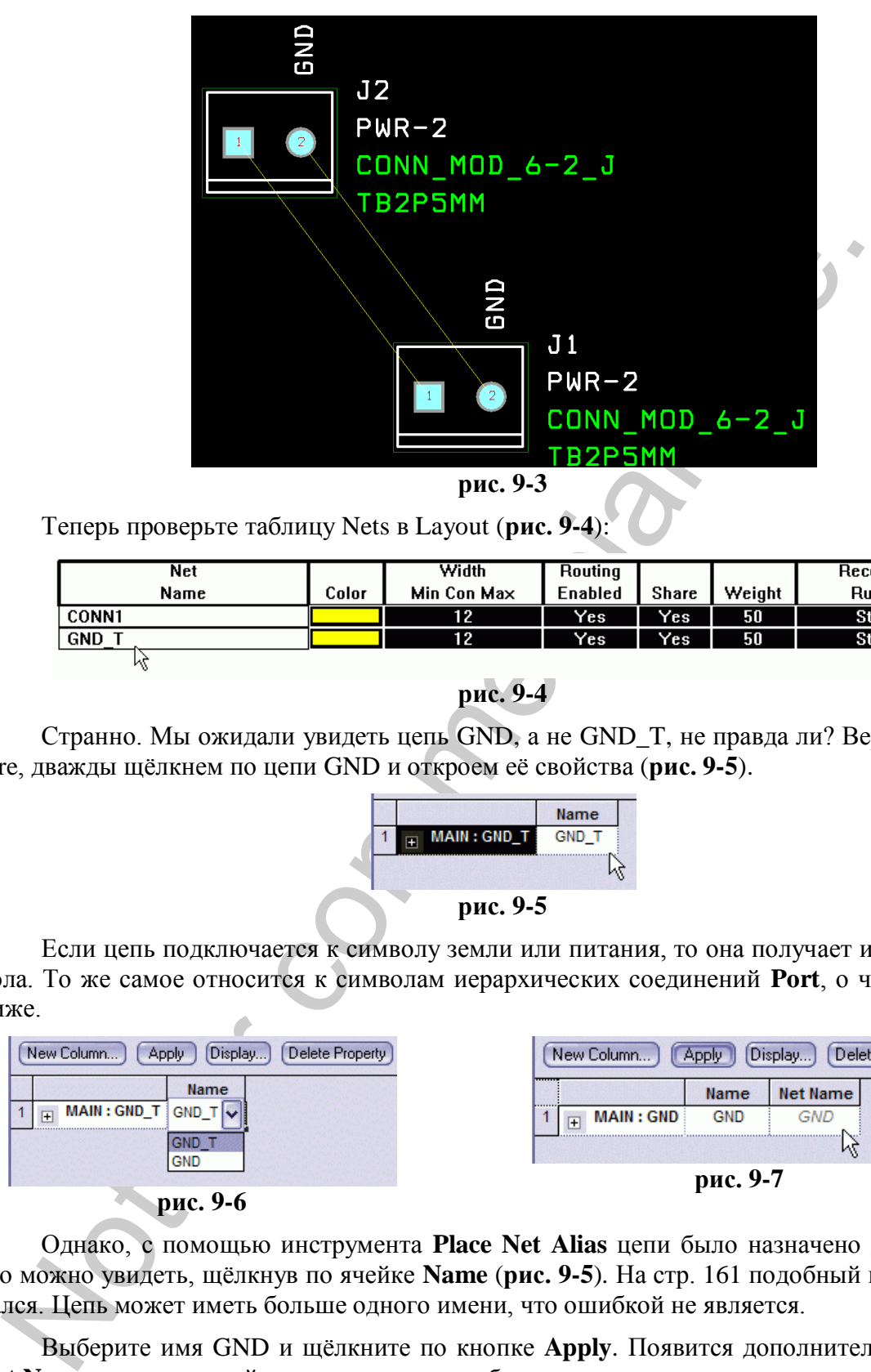

Теперь проверьте таблицу Nets в Layout (**рис. 9-4**):

| <b>Net</b> |       | Width       | Routing          |              |        | Reconn |
|------------|-------|-------------|------------------|--------------|--------|--------|
| Name       | Color | Min Con Max | Enabled          | <b>Share</b> | Weight | Rule   |
| CONN1      |       | 12          | Yes <sup>-</sup> | Yes.         | 50     | Std    |
| <b>GND</b> |       | 12          | Yes.             | Yes.         | 50     | Std    |
| Иï         |       |             |                  |              |        |        |

**рис. 9-4**

Странно. Мы ожидали увидеть цепь GND, а не GND Т, не правда ли? Вернёмся в Сарture, дважды щѐлкнем по цепи GND и откроем еѐ свойства (**рис. 9-5**).

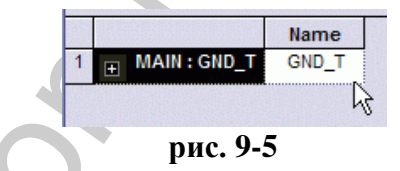

Если цепь подключается к символу земли или питания, то она получает имя этого символа. То же самое относится к символам иерархических соединений **Port**, о чѐм поговорим ниже.

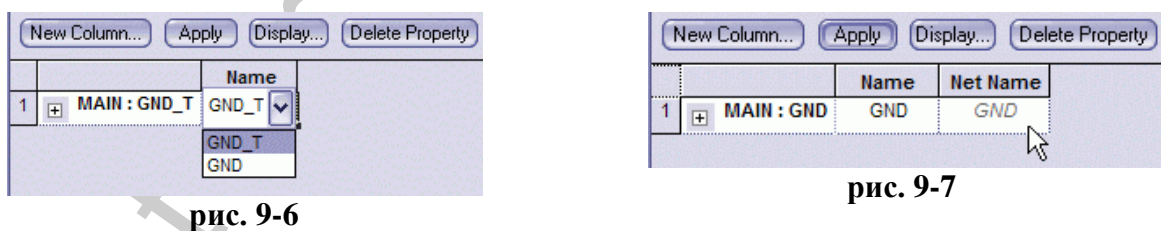

Однако, с помощью инструмента **Place Net Alias** цепи было назначено другое имя, и его можно увидеть, щѐлкнув по ячейке **Name** (**рис. 9-5**). На стр. 161 подобный пример разбирался. Цепь может иметь больше одного имени, что ошибкой не является.

Выберите имя GND и щѐлкните по кнопке **Apply**. Появится дополнительный столбец **Net Name**, указывающий на то, что имя цепи было задано вручную.

Обновите netlist, и передайте данные в Layout. Обратите внимание на строчку в AutoE-CO Report:

#### Net GND\_T renamed to GND

В Layout Plus откройте таблицу **Nets** и убедитесь, что цепь поменяла имя (**рис. 9-8**).

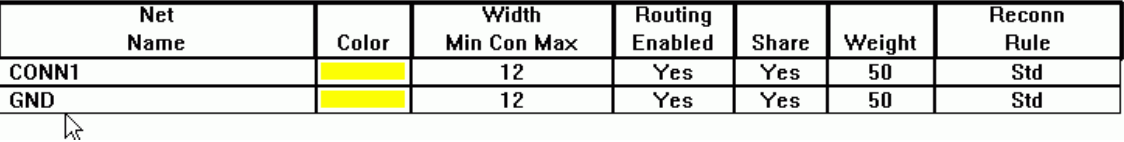

#### рис. 9-8

Таким образом, независимо от того с какой PCB-программой Вы работаете - Layout Plus, Allegro или иной – если не удаётся найти цепь на плате, проверьте схему. Искомая цепь обнаружится под другим именем, а вовсе не тем, которое - как он думал! - дал ей схемотехник.

#### $9.2.$ **Off-Page Connectors.**

Если схема велика, её можно разместить на нескольких листах. Изменим предыдущий дизайн следующим образом: добавьте в схему ещё один точно такой же лист (рис. 9-9).

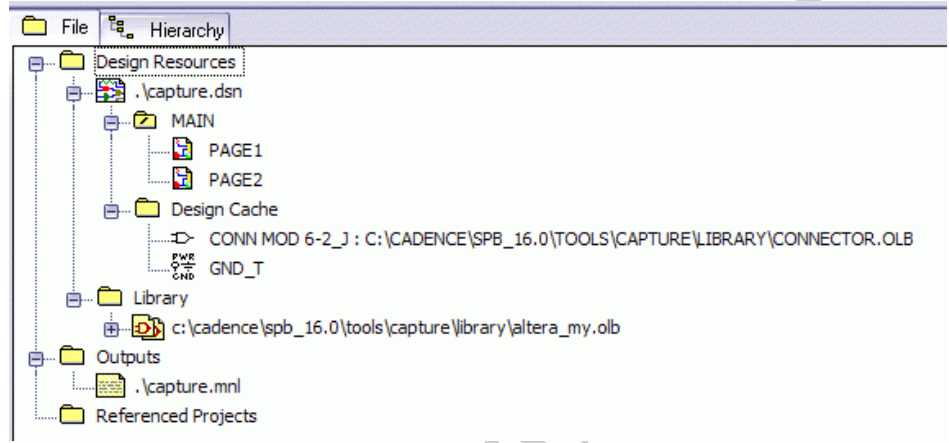

Правильно пронумеруйте коннекторы. На рис. 9-10 показан первый лист (Page1), на **рис.** 9-11 – второй лист (Раде2).

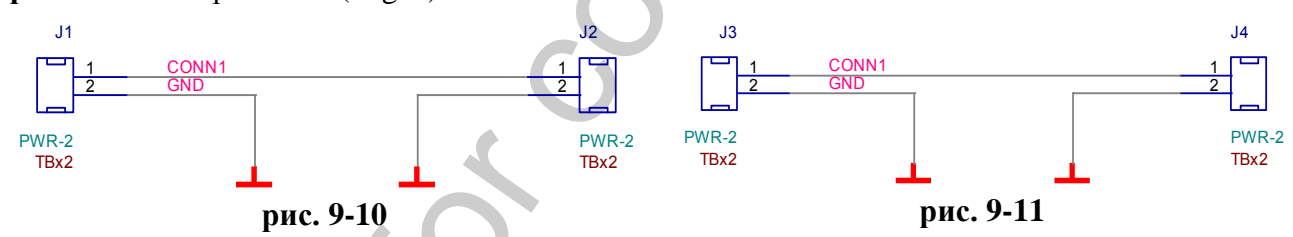

Передайте обновлённый netlist в Layout.

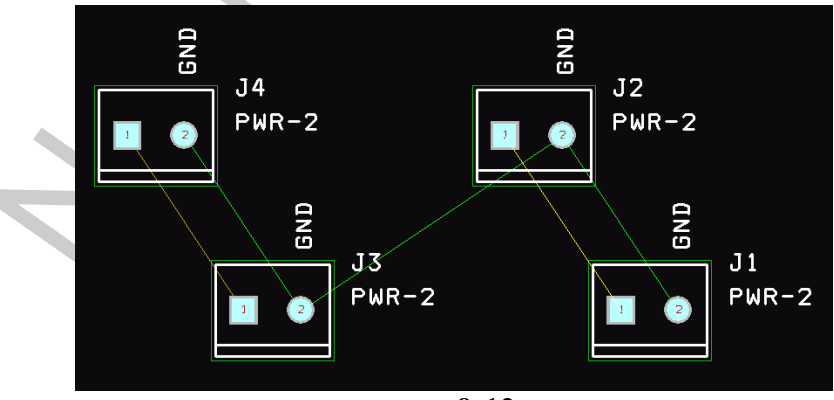

рис. 9-12

На рис. 9-12 показан результат. Обратите внимание, что выводы #2 всех коннекторов соединены вместе цепью GND, а выводы #1 - попарно, несмотря на то, что на обоих листах

 $\overline{a}$ 

цепь CONN1 имеет одинаковое имя.

Откройте таблицу **Nets** в Layout Plus (**рис. 9-13**):

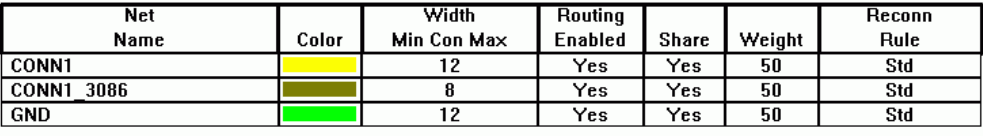

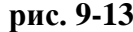

Layout получил две разные цепи: CONN1 и CONN1\_3086. Вот ещѐ один способ отыскать скрытую ошибку на схеме: ищите цепи с одинаковыми именами! Если существует две или несколько цепей, у которых начало имени совпадает, но к основному имени через символ подчёркивания добавлен суффикс, значит, нашёлся «клон». Возможно, <sup>115</sup> на схеме имеется обрыв!

Как можно проверить данную ситуацию в Capture? Во-первых, воспользуйтесь инструментом **Design Rule Check**. Флаг «**Check off-page connector connections**» (**рис. 9-14**) должен быть установлен.

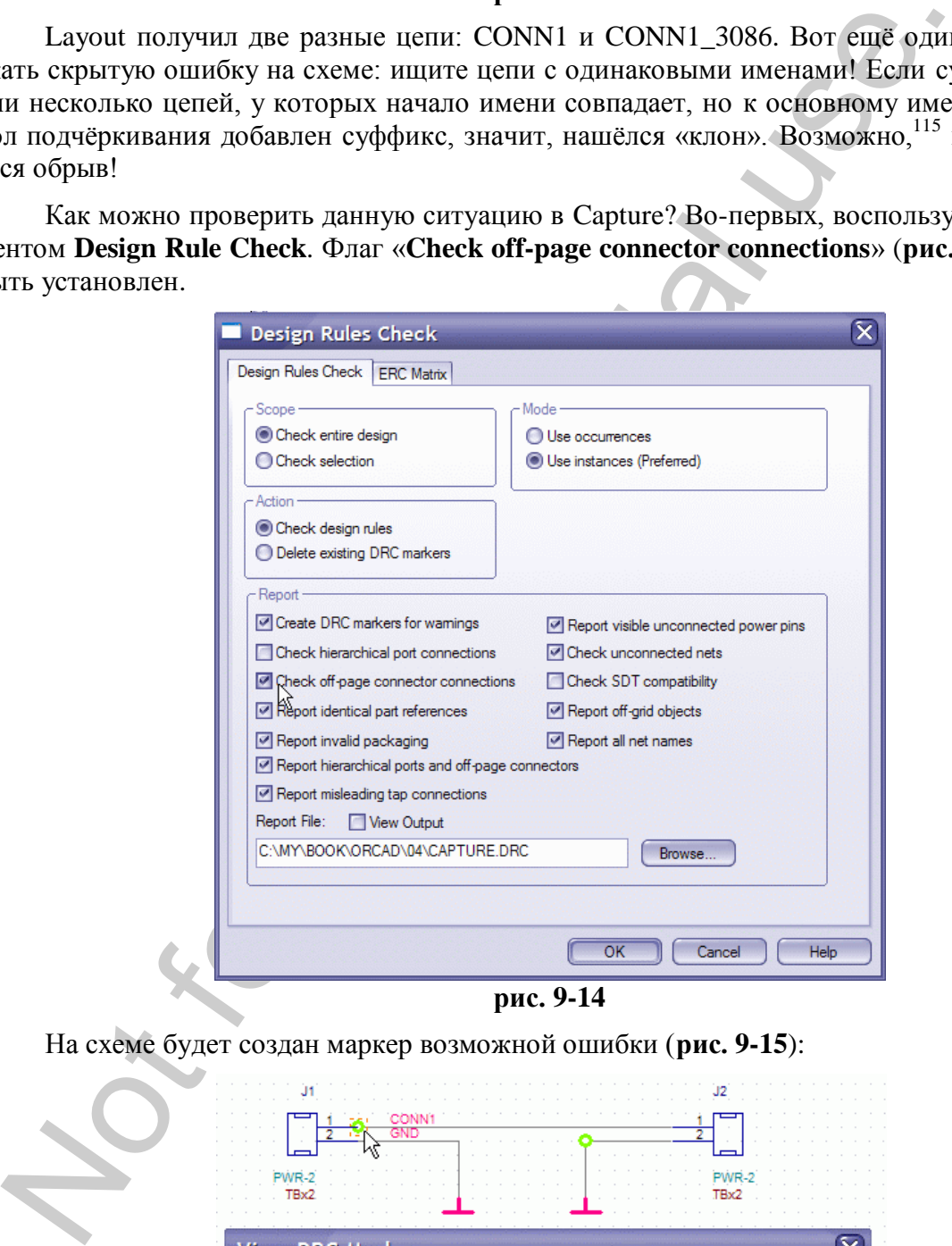

**рис. 9-14**

На схеме будет создан маркер возможной ошибки (**рис. 9-15**):

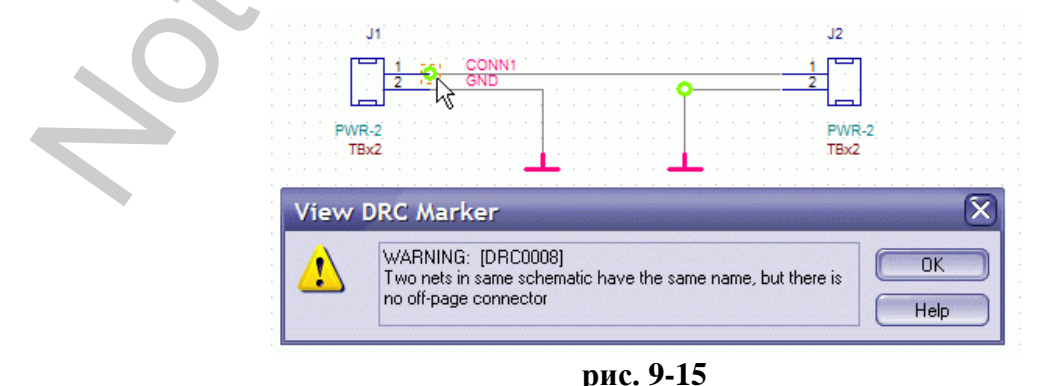

<sup>115</sup> Правило справедливо для дизайнов без иерархии, о чѐм будет сказано ниже.

#### Кайков Д.М.

А в Log-файле появится запись, что на схеме существуют цепи, которые имеют одинаковое имя, но электрически не соединены:

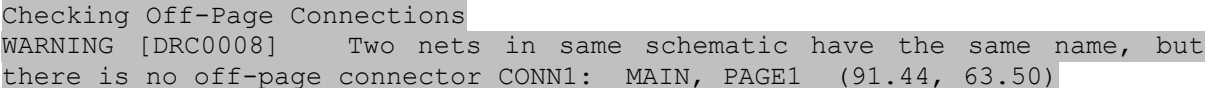

Во-вторых, можно воспользоваться Property Editor. Для этого перейдите в Project **Manager**, выделите дизайн целиком (рис. 9-16), после чего выполните: «*Edit*  $\rightarrow$  Object Prop $erties$ .

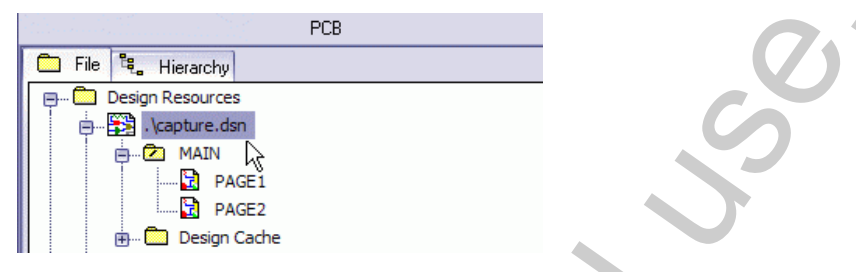

рис. 9-16

Перейдите во вкладку Schematic Nets (рис. 9-17):

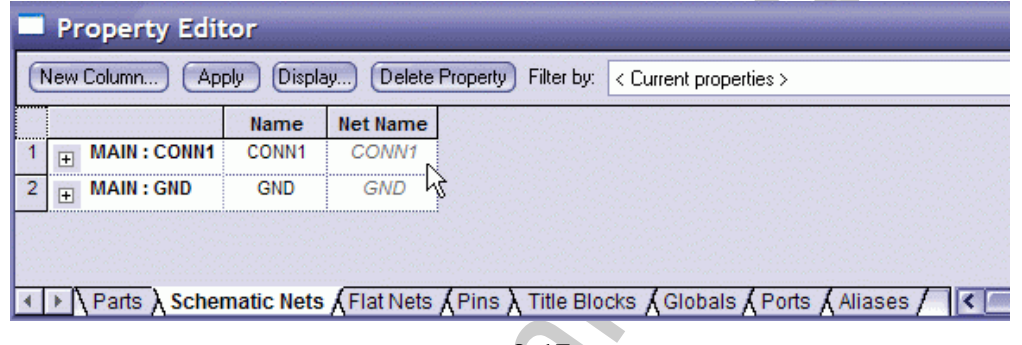

рис. 9-17

Странно. Цепь с именем CONN1 3086 не обнаружена. На схеме только две цепи, а в  $netlist-e-rpu!$ 

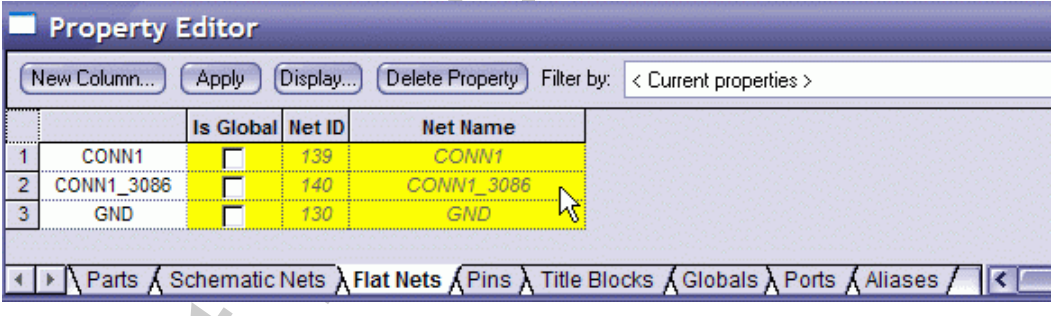

рис. 9-18

Перейдите во вкладку Flat Nets (рис. 9-18). Здесь мы, наконец, видим, что цепей действительно три.

Смысл понятия «Flat» будет ясен в главе «Построение схем с иерархией.

С этой главы мы начинаем большую тему, посвящённую построению иерархических схем в OrCAD Capture.

Flat Design.», а пока просто запомните, что при наличии в дизайне по какой-либо причине нескольких разных цепей с одинаковым именем, каждая такая цепь будет определена как уникальная и получит собственное название, состоящее из начального имени и суффикса, что и отражается в данной таблице.

Касательно цепи GND тоже будет выдано предупреждение:

Стр. 414

WARNING [DRC0037] Net has two or more aliases - possible short? GND: MAIN, PAGE1 (91.44, 66.04) Alternate Name: GND\_T

Capture обнаружил, что одна из цепей имеет несколько имѐн. Если это ошибка, то цепи будут закорочены. Если же это было сделано Вами сознательно, можете проигнорировать данное предупреждение.

Обратите внимание: если Вы обновляете netlist, то Layout Plus выделяет тѐмно-жѐлтым цветом все новые цепи в таблице **Nets**.

Для соединения одноимѐнных цепей в пределах одной схемы (Schematic), расположенных на разных листах, как Вы, несомненно, знаете, используются **Off-Page Connectors**. Изменив схему соответствующим образом (**рис. 9-19**, **рис. 9-20**), мы устраним проблему.

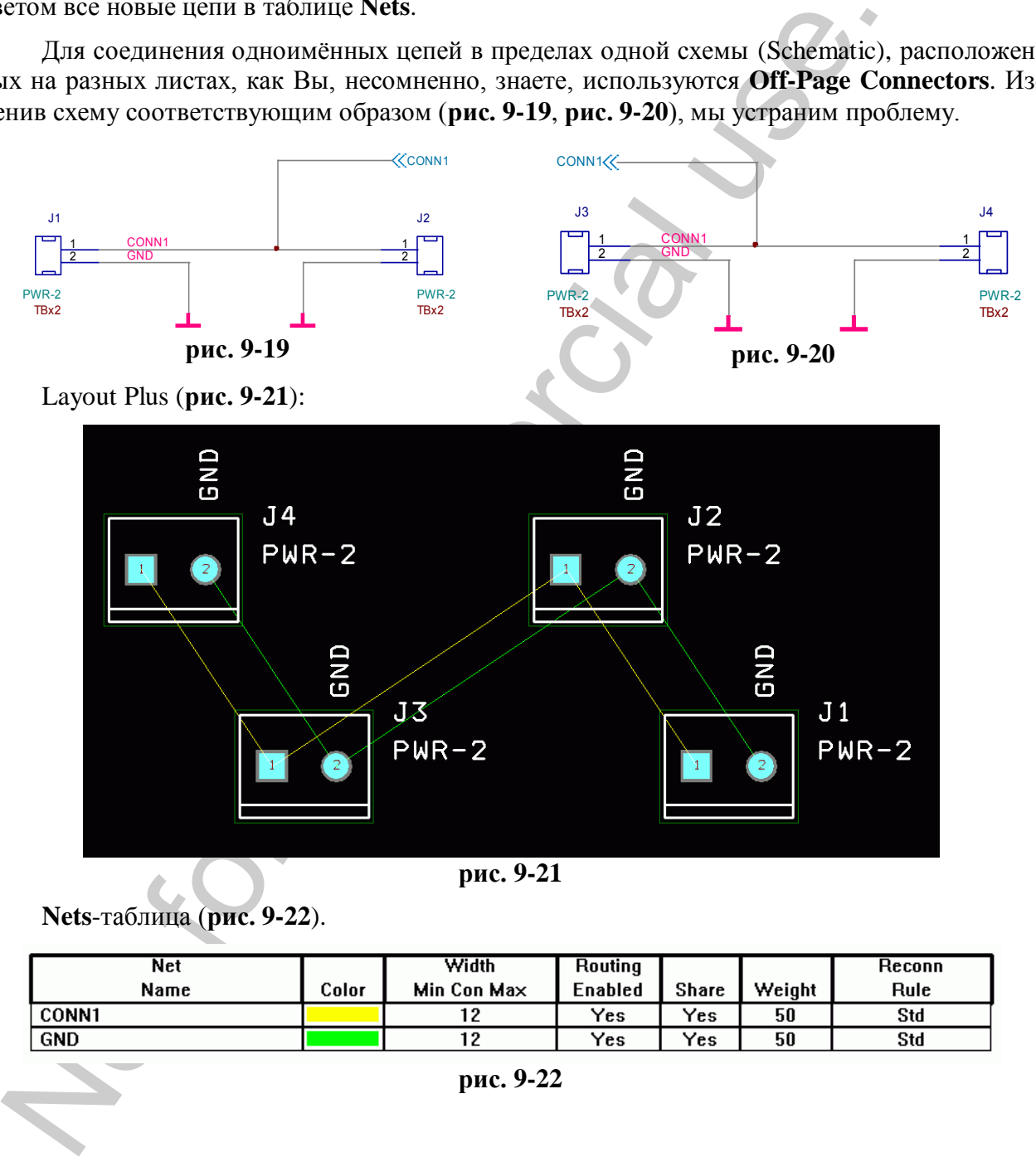

**Nets**-таблица (**рис. 9-22**).

| Net        |       | Width       | Routing |          |        | Reconn |
|------------|-------|-------------|---------|----------|--------|--------|
| Name       | Color | Min Con Max | Enabled | Share    | Weight | Rule   |
| CONN1      |       | 12          | Yes     | Yes      | 50     | Std    |
| <b>GND</b> |       | 12          | Yes     | $Y_{ES}$ | 50     | Std    |

**рис. 9-22**

## *9.3. Global Connections.*

Символы питания и земли в OrCAD Capture имеют статус **Global**. Это значит, что такие символы, если они имеют одинаковое имя, электрически соединены между собой в пределах всего дизайна, даже если последний состоит из нескольких листов и схем. Никаких дополнительных соединителей не требуется.

В библиотеке Capture CAPSYM.OLB имеется набор стандартных символов питания

*Кайков Д.М.* **dmitri.kaikov@gmail.com** (**рис. 9-23**) и земли (**рис. 9-24**).

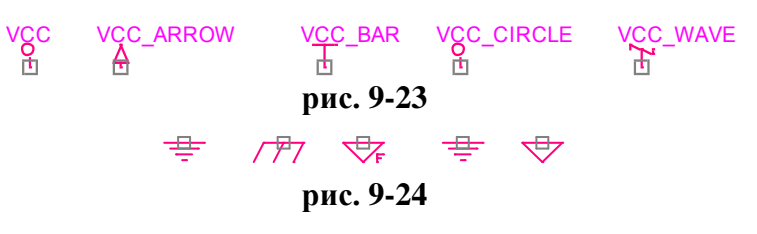

Символы питания имеют видимое имя, что исключает возможность ошибки во время проектирования. Например, VCC и VCC\_CIRCLE, несмотря на одинаковое начертание, очевидно, не будут иметь соединения. Кроме того, изменив имя, можно использовать один и тот же символ для обозначения разных цепей (**рис. 9-25**):

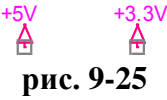

У символов земли имена, как правило, скрыты, что может привести к ошибке. На **рис. 9-24** имеется два внешне одинаковых символа, имеющих, тем не менее, разные имена: **GND** и **GND\_POWER**. Имя символа можно увидеть в **Property Editor**. Кроме того, имя можно сделать видимым.

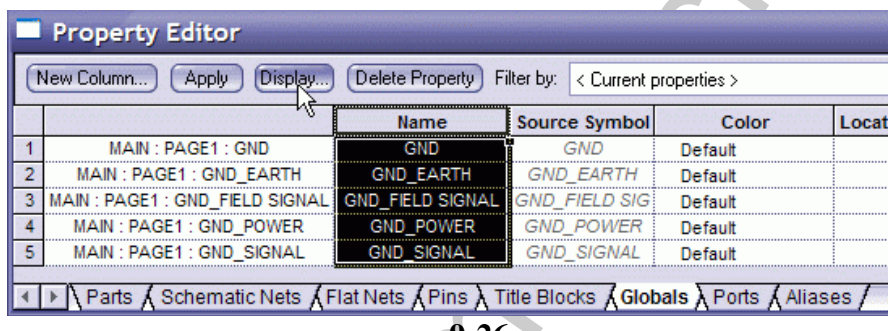

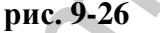

Для этого выделите столбец **Name** и щѐлкните по кнопке <**Display…**> (**рис. 9-26**). В открывшемся окне поменяйте флаг с «**Do Not Display**» на «**Value Only**» (**рис. 9-27**).

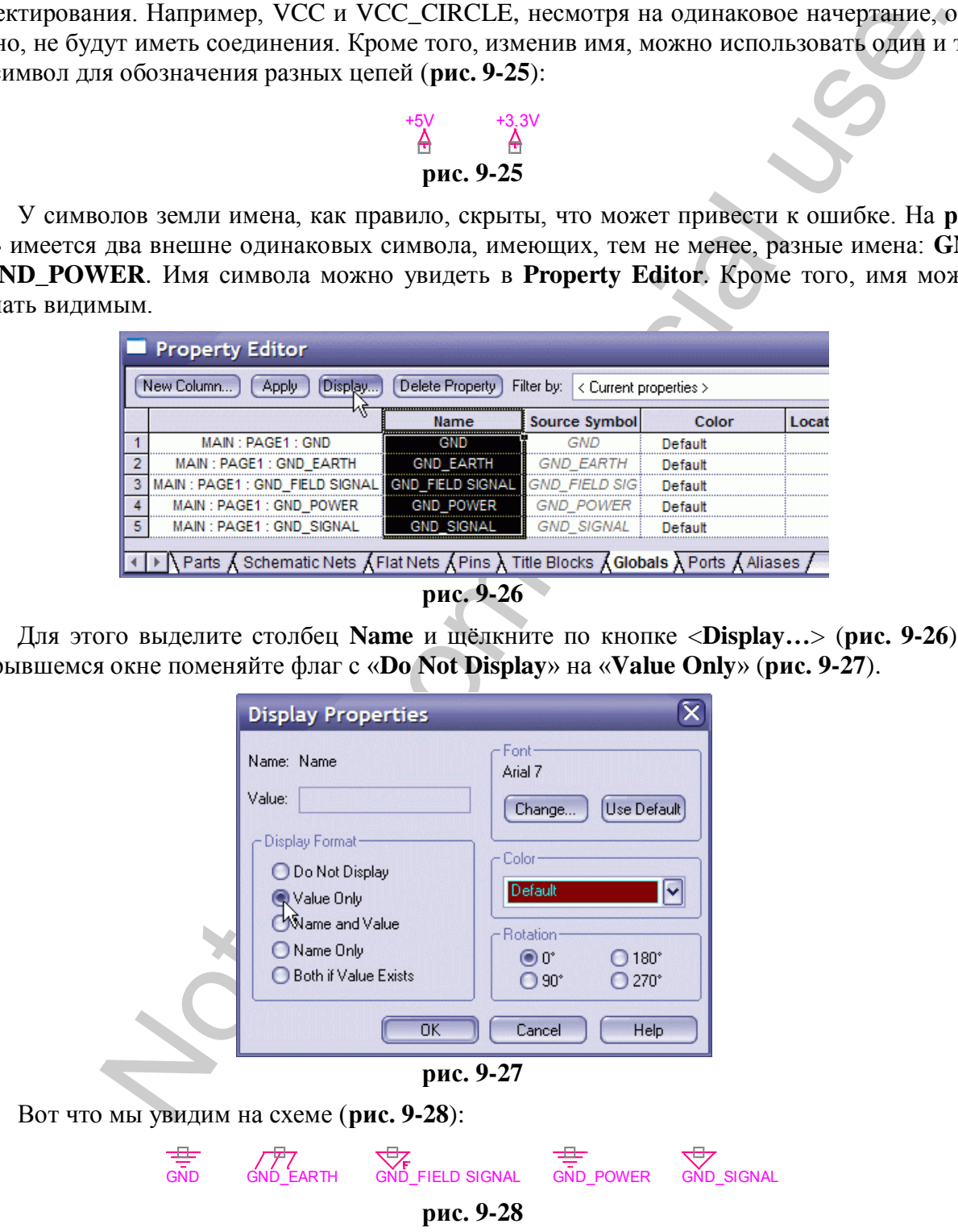

Если в дизайне имеется несколько раздельных земель, я бы рекомендовал выводить их имена на схему.

Статус Global имеют именно символы питания и земли, но никак не цепи! Сейчас мы в этом убедимся. Откройте **Property Editor** и перейдите во вкладку **Global** (**рис. 9-29**):

| <b>B</b> OrCAD Capture CIS - [Property Editor]                                                                   |                      |  |  |  |  |  |  |  |
|----------------------------------------------------------------------------------------------------|----------------------|--|--|--|--|--|--|--|
| File Edit View Options Window Help<br>cadence                                                                    |                      |  |  |  |  |  |  |  |
| ▽ 像像魚像 リガツ 画露星 核明期 をや?<br>$A$ $A$ to $B$ $D$ $C$<br><b>DER</b><br>OFFPAGELEFT-R                                  |                      |  |  |  |  |  |  |  |
| [Delete Property] Filter by: < Current properties ><br>Help<br>New Column<br>[Display]<br>Apply<br>lv            |                      |  |  |  |  |  |  |  |
| Location X-Coordinate Location Y-Coordinate Name<br>Color<br><b>Source Library</b>                               | <b>Source Symbol</b> |  |  |  |  |  |  |  |
| MAIN : PAGE1 : GND_T<br>GND_T  C:\CADENCE\SPB_16.0\TOOLS\CAPTURE\LIBRARY\ALTERA_ \,,,<br>410<br>300<br>Default   | GND 7                |  |  |  |  |  |  |  |
| GND_T  C:\CADENCE\SPB_16.0\TOOLS\CAPTURE\LIBRARY\ALTERA_ \,,,<br>2 MAIN : PAGE1 : GND T<br>510<br>Default<br>300 | GND_T                |  |  |  |  |  |  |  |
| GND_T  C:\CADENCE\SPB_16.0\TOOLS\CAPTURE\LIBRARY\ALTERA<br>3 MAIN : PAGE2 : GND T<br>420<br>300<br>Default       | GND 7                |  |  |  |  |  |  |  |
| GND_T  C:\CADENCE\SPB_16.0\TOOLS\CAPTURE\LIBRARY\ALTERA<br>4 MAIN : PAGE2 : GND T<br>510<br>Default<br>300       | GND_7                |  |  |  |  |  |  |  |
|                                                                                                    |                      |  |  |  |  |  |  |  |
| III Parts & Schematic Nets & Flat Nets & Pins & Title Blocks & Globals & Ports & Alias                           | $\triangleright$     |  |  |  |  |  |  |  |
| Ready                                                                                                    |                      |  |  |  |  |  |  |  |
| THE R. P. LEWIS CO., LANSING MICH.<br><b>Committee of the Committee</b><br>$\sim$ $\sim$ 0.20                    |                      |  |  |  |  |  |  |  |

**рис. 9-29**

В дизайне имеются четыре global-символа **GND\_T**. Выделите столбец **Name**, нажмите <Ctrl>+<E> и поменяйте имя на **GND**. Схема примет следующий вид (**рис. 9-30**, **рис. 9-31**):

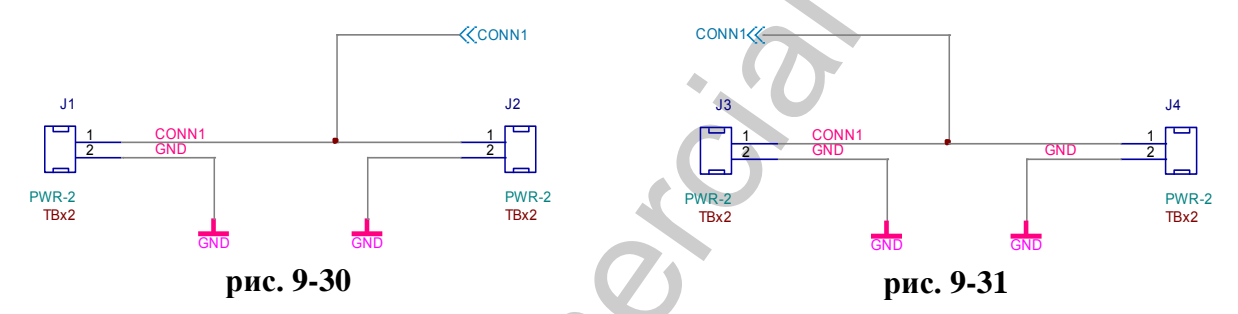

Теперь откройте **Property Editor** и перейдите во вкладку **Flat Nets** (**рис. 9-32**).

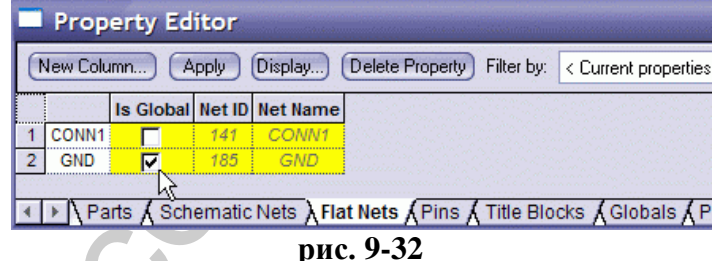

Имеется две цепи. При этом GND обозначена как Global.

На одном из листов уберите символы земли (**рис. 9-34**) и проверьте результат.

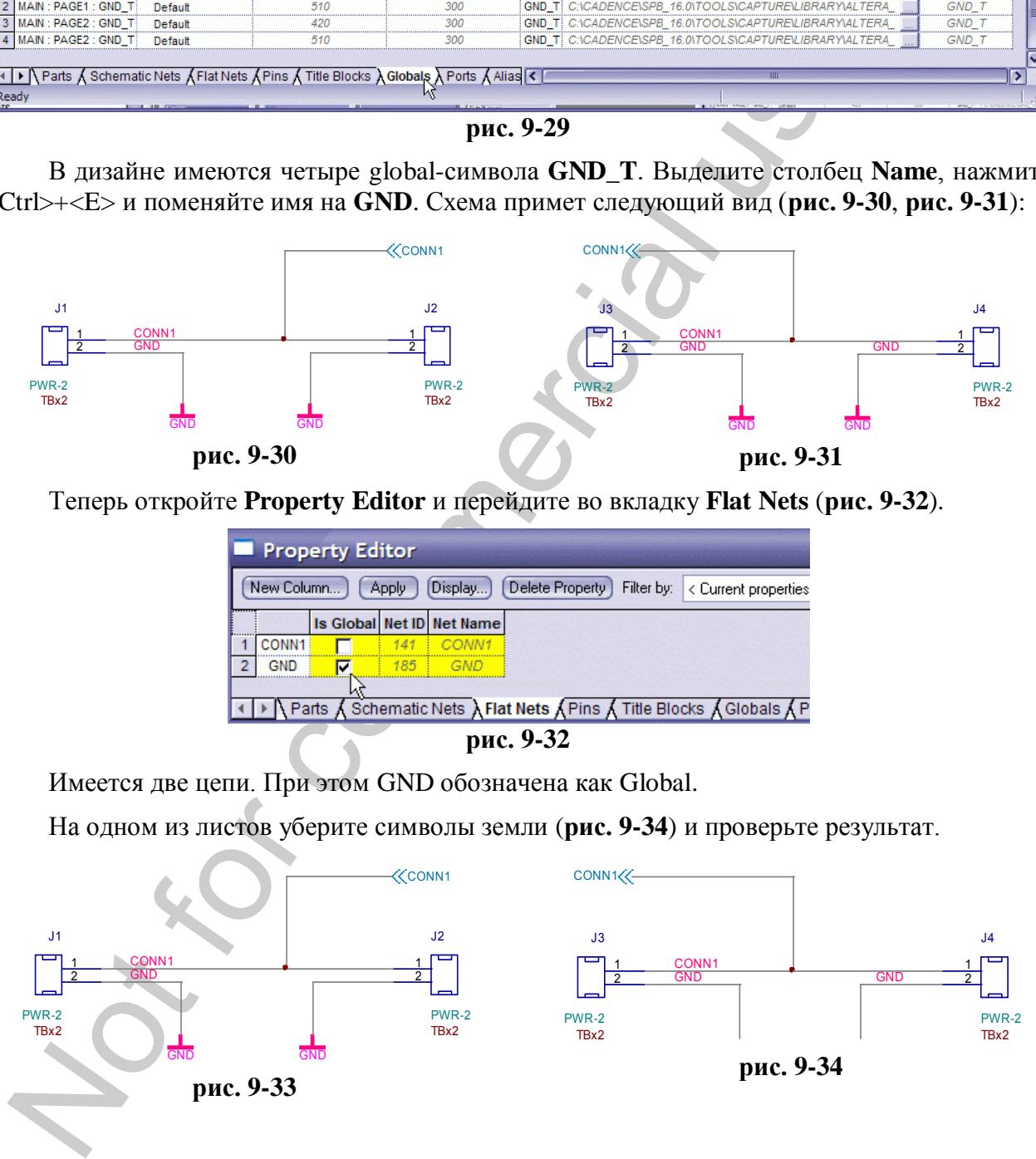

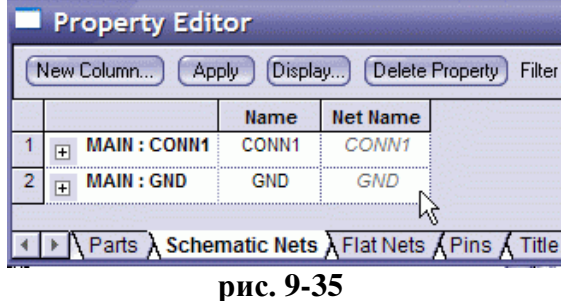

Мы видим, что в дизайне имеется две заданные цепи: CONN1 и GND (рис. 9-35). Однако, цепь GND на первом листе не соединяется с GND на втором листе. Это будет ошибкой.

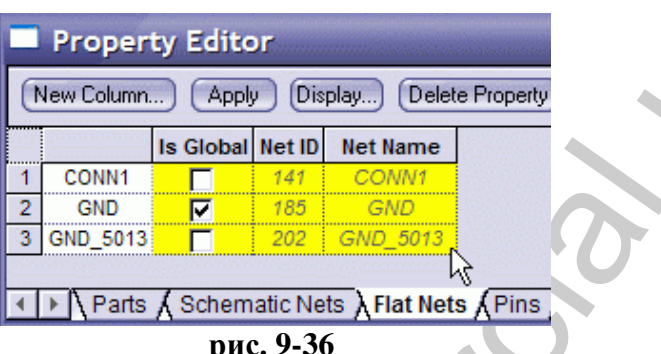

Если провести аналогию с программированием, то Off-Page Connectors являются локальными переменными, соединяющими цепи в пределах одной Schematic. Символы питания и земли, в таком случае - это переменные глобальные. Они «работают» в пределах всего дизайна.

Таким образом, можно создать свой собственный Global Off-Page Connector, сохранив его в пользовательской библиотеке.

Перейдите в **Project Manager** и выполните: «*File* → New → Library». Вот у Вас появилась новая, пока ещё пустая, библиотека (рис. 9-37).

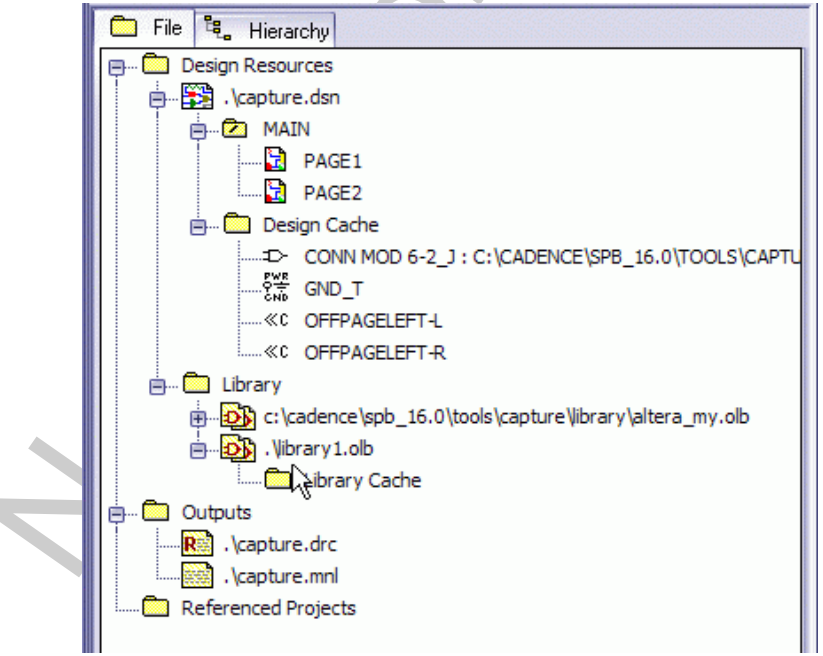

рис. 9-37

Щёлкните по ней правой кнопкой мыши и выберите New Symbol (рис. 9-38). Задайте имя символа и тип<sup>.</sup> Power.

![](_page_10_Picture_65.jpeg)

Далее, нарисуйте символ по своему желанию. Например, такой (**рис. 9-39**):

![](_page_10_Figure_4.jpeg)

Тип вывода определите как Passive и укажите его вид (**рис. 9-40**):

![](_page_10_Figure_6.jpeg)

Позаботьтесь, чтобы имя символа было видно на схеме. Для этого выполните: «*Options → Part Properties…*», выберите **Name**, нажмите <Display…> и установите флаг **Value Only** (**рис. 9-41**).

![](_page_11_Picture_2.jpeg)

Сохраните символ и только что созданную библиотеку.

Теперь у Вас есть новый Global Net Connector. Вы можете поместить его на схему, воспользовавшись командой **Place Power** или **Place Ground**, предварительно подключив библиотеку к проекту (**рис. 9-42**).

![](_page_11_Picture_185.jpeg)

**рис. 9-42**

Измените схему, как показано на **рис. 9-43** и **рис. 9-44**…

![](_page_11_Figure_8.jpeg)

… и давайте посмотрим **Property Editor**.

![](_page_12_Picture_0.jpeg)

 $\overline{a}$ 

| <b>Property Editor</b><br>Apply<br>Delete Property Filter by: < Current properties ><br><b>New Column</b> |                        |         |     |                                                         | <b>Help</b> |                                                     |                      |  |
|----------------------------------------------------------------------------------------------------|------------------------|---------|-----|---------------------------------------------------------|-------------|-----------------------------------------------------|----------------------|--|
|                                                                                                    |                        | Color   |     | <b>Location X-Coordinate Location Y-Coordinate Name</b> |             | <b>Source Library</b>                               | <b>Source Symbol</b> |  |
|                                                                                                    | 1 MAIN : PAGE1 : CONN1 | Default | 470 | 200                                                     |             | CONN1 C:\CADENCE\SPB 16.0\TOOLS\CAPTURE\LIBRARYWY L | Global               |  |
|                                                                                                    | MAIN: PAGE1: GND       | Default | 470 | 290                                                     |             | GND C:\CADENCE\SPB 16.0\TOOLS\CAPTURE\LIBRARY\MY L  | Global               |  |
|                                                                                                    | 3 MAIN : PAGE2 : CONN1 | Default | 460 | 190                                                     |             | CONN1 C:\CADENCE\SPB_16.0\TOOLS\CAPTURE\LIBRARYWY_L | Global               |  |
|                                                                                                    | MAIN: PAGE2: GND       | Default | 460 | 300                                                     |             | GND C:\CADENCE\SPB_16.0\TOOLS\CAPTURE\LIBRARY\MY_L  | Global               |  |
| If It Is A Schematic Nets A Flat Nets A Pins A Title Blocks A Globals A Ports A Aliases                   |                        |         |     |                                                         |             |                                                     |                      |  |

**рис. 9-45**

На схеме имеется 4 Global-символа (**рис. 9-45**). Или, можно сказать, Global Connectors. Использовался символ Global (<sup>1</sup>) (так мы его назвали в библиотеке). Имена символов: **CONN1** и **GND** (2). Соответствующее имя получат и подключённые к ним цепи. Символы расположены на листах **PAGE1** и **PAGE2** (3).

![](_page_12_Picture_160.jpeg)

В соответствии со сделанными соединениями, в дизайне имеются не четыре, а только две цепи, имена которых соответствуют подключенным Global Connector-ам (**рис. 9-46**).

Цепи **CONN1** и **GND** соединяются во всѐм дизайне способом Global (**рис. 9-47**), поэтому не требуют ни Off-Page Connectors для связи в пределах Schematics, ни Hierarchical Ports для связи между Schematics<sup>116</sup>.

![](_page_12_Picture_161.jpeg)

# *9.4. Global и Off-Page Connectors.*

Ещѐ одна ошибка, которую легко допустить. Что будет, если подключить Off-Page Connector к цепи, соединённой с Global?

 $116$  О построении иерархических схем в OrCAD Capture будет рассказано чуть ниже.

*Кайков Д.М.* **dmitri.kaikov@gmail.com**

![](_page_13_Figure_2.jpeg)

Измените схему, как показано на **рис. 9-48** и **рис. 9-49**. Теперь сделайте проверку DRC и посмотрите отчѐт:

![](_page_13_Picture_246.jpeg)

Мы видим одно странное предупреждение, что цепь GND имеет второе имя: GND. Имя то же самое, но OrCAD разделил цепи, несмотря на то, что GND имеет соединение через Global.

![](_page_13_Picture_247.jpeg)

Откройте **Property Editor** (**рис. 9-50**). Как видно, цепь GND, получив Off-Page Connector, была «разжалована в рядовые».

Это следует знать. Если Вы для подстраховки или для ясности добавляете Off-Page Connector-ы к Global-цепям, то соединители должны присутствовать на каждом листе.

Если дизайн состоит из двух листов, то ошибку определить очень легко, поскольку Capture сделает предупреждение типа:

No matching off-page connector GND

То есть, одному из соединителей не нашлось пары.

А теперь попробуйте нарисовать схему на трѐх листах и поставить только два соединителя (**рис. 9-51**).

Метки  $\mathbb O$  и  $\mathbb Q$  имеют предупреждение:

```
Checking Off-Page Connections
WARNING [DRC0008] Two nets in same schematic have the same name, but there
  is no off-page connector GND: MAIN, PAGE2 (248.92, 139.70) 
WARNING [DRC0008] Two nets in same schematic have the same name, but there
  is no off-page connector GND: MAIN, PAGE3 (246.38, 139.70)
```
#### cadence

#### *OrCAD*

![](_page_14_Figure_2.jpeg)

![](_page_14_Figure_3.jpeg)

**рис. 9-52**

Коннекторы **J1** и **J2** оказались оторванными от остальных.

Можно попробовать иначе (**рис. 9-53**):

*Кайков Д.М.* **dmitri.kaikov@gmail.com**

![](_page_15_Figure_2.jpeg)

Оторванными оказались коннекторы **J5** и **J6**.

#### cadence

## *9.5. Title Block.*

На каждом листе дизайна должен присутствовать **Title Block** – штамп, место, в котором указывается название проекта, название фирмы и еѐ атрибуты, имя разработчика и прочая информация. Title Block в Capture – библиотечный символ. Образцы Title Blocks находятся в библиотеке CAPSYM.OLB.

Кроме того, возможно создавать собственные варианты Title Blocks. На **рис. 9-55** показан один из примеров.

![](_page_16_Picture_238.jpeg)

**рис. 9-55**

Как видно, Title Block, как правило, изображается в виде прямоугольной таблицы, в ячейках которой может быть произвольная постоянная текстовая или графическая информация, а также изменяемые поля. Ячейки, информация в которых может изменяться, оформляются в виде Properties. На **рис. 9-55** они показаны чѐрным цветом.

Некоторые Properties Capture модифицирует автоматически: например, номер страницы. Другие предназначены для заполнения пользователем: например, имя проверяющего. Некоторые поля можно заполнить ещѐ на стадии создания библиотечного элемента. Например, имя разработчика. Незаполненные поля Capture изображает взятыми в треугольные скобки. Между скобками выводится название поля: например, **<Approved By>**.

Вы можете создать произвольное количество User Properties, которые могут быть потом использованы для составления различных отчѐтов.

В таблице, приведѐнной ниже, перечислены стандартные Properties для Title Block, зарезервированные OrCAD Capture:

![](_page_16_Picture_239.jpeg)

![](_page_17_Picture_416.jpeg)

Properties, отмеченные как  $\checkmark\checkmark$ , обновляются после операции **Annotate**.

Пожалуйста, нарисуйте собственный Title Block, отдалѐнно напоминающий тот, что показан на **рис. 9-55** и сохраните в своей библиотеке.

#### **Design Cache.**  $9.6.$

В главе «6.11 Cleanup Design.» мы говорили, что OrCAD Layout Plus сохраняет всю информацию об используемых компонентах в собственной базе данных, что позволяет свободно перенести весь дизайн, например, на другой компьютер. OrCAD Capture ведёт точно такую же базу, которая называется Design Cache.

![](_page_18_Picture_82.jpeg)

Доступ к Design Cache осуществляется через Project Manager. Наличие кэша делает дизайн не только мобильным, но и даёт ряд дополнительных возможностей:

во-1, получив схему, Вы можете редактировать её, даже не имея под рукой библиотек, которые были использованы ранее, копируя элементы из кэша;

во-2, можно скопировать элемент из Cache в собственную библиотеку;

в-3, скопированный элемент можно отредактировать и...

в-4, заменить все устаревшие элементы новым сразу во всём дизайне.

Посмотрите на рис. 9-53. Мы использовали для работы Title Block, установленный по умолчанию. Давайте поменяем его на новый, который мы только что создали.

Шелкните правой кнопкой мыши по элементу TitleBlock0 и выберите Replace Cache (рис. 9-57).

![](_page_18_Figure_12.jpeg)

рис. 9-57

В окне Replace Cache (рис. 9-58) нажмите кнопку <Browse...> и укажите путь к своей библиотеке. После этого выберите из списка созданный недавно Title Block.

![](_page_19_Picture_111.jpeg)

Переключатель **Action** имеет два положения: в режиме **Preserve schematic part proper**ties все одноимённые свойства элемента, заполненные пользователем, будут унаследованы новым символом, а в режиме **Replace**… – обновлены из библиотеки.

![](_page_19_Picture_112.jpeg)

**рис. 9-59**

Установите флаг в положение «**Replace**».

Title Block на всех страницах будут заменены новым (**рис. 9-59**). Поправьте их, установив в угол листа.

Если Вам понадобится что-то исправить в Вашем штампе, нет необходимости заново искать свою библиотеку и заменять полностью старый элемент новым. Отредактируйте символ в библиотеке, а потом отдайте команду **Update Cache** (**рис. 9-57**). Символ обновится.

Design Cache, подобно Layout Plus Database, «помнит» все элементы, использовавшиеся в дизайне. Если это не нужно, Вы можете уменьшить размер файла, очистив кэш командой **Cleanup Cache** (**рис. 9-60**).

#### cadence

![](_page_20_Figure_2.jpeg)

## *9.7. Annotate.*

На **рис. 9-59** обратите внимание, что поля **Page Number** и **Page Count** остались незаполненными. Capture не следит за ними постоянно и обновляет только по запросу командой **Annotate**.

Как происходит нумерация элементов дизайна? Существует несколько способов, в зависимости от настроек мастера (**рис. 9-61**).

- **Annotate as per PM Ordering**. В этом случае сначала будут пронумерованы все листы в том порядке, как они представлены в окне **Project Manager**. После этого по порядку нумеруются компоненты дизайна.
- **Do not change the page number**. Можно вручную пронумеровать листы. В этом случае, компоненты будут пронумерованы, как и ранее, но номера страниц не изменятся.
- **Annotate as per page ordering in the title blocks.** В этом случае, нумерация компонентов будет произведена в соответствии с номерами страниц. То есть, начнѐтся на первой странице, продолжится на второй и так далее.

Выполните **Annotate** с настройками, как показано на **рис. 9-61**. После этого попробуйте пронумеровать листы вручную, и посмотрите, что произойдёт, если настройки изменить.

Настройки поля **Scope**:

- **Update entire design** операция Annotate будет произведена над всеми Schematic дизайна.
- **Update Selection** обработке подвергнется только тот лист или схема, которая выбрана в Project Manager.

Настройки поля **Action**:

- **Unconditional reference update** «сплошная» нумерация элементов дизайна. Прежние номера будут потеряны.
- **Reset Part references to "?"** очистка property **Part Reference** для всех компонентов, расположенных на листе или дизайне.
- **Incremental reference update** новые номера получают только элементы, **Part Reference** которых равен «**?**».

Последний случай очень удобен, если схему приходилось изменять.

![](_page_21_Picture_76.jpeg)

Зайдите в: «*Options → Preferences… → Miscellaneous* » (**рис. 9-62**).

![](_page_21_Picture_77.jpeg)

**рис. 9-62**

Обратите внимание на флаг **Automatically reference placed parts**. Если этот флаг сброшен, то все новые компоненты, добавляемые на схему, получат **Part Reference** со знаком «**?**». Если флаг установлен, то новый компонент немедленно получит очередной номер.

Предположим, имеется схема (**рис. 9-63**), в которой нужно что-то изменить: убрать часть элементов и добавить новые. Очень важно при этом сохранить уже существующую нумерацию компонентов, чтобы не вносить путаницы в имеющуюся документацию.

![](_page_22_Figure_3.jpeg)

# *9.8. Intersheet References.*

Вернѐмся к теме Off-Page Connectors. Off-Page Connectors служат для соединения цепей на разных листах в переделах одной схемы (Schematic). Схема может быть достаточно большой и состоять из десятка или даже более листов. Поэтому удобно было бы около каждого соединителя поставить метку, указывающую на каком именно листе цепь продолжается.

Такую возможность даѐт мастер **Annotate**, в режиме **Add Intersheet References**, при этом он опирается на информацию поля **Page Number** из Title Blocks.

Дополнительные настройки (**рис. 9-67**):

*Кайков Д.М.* **dmitri.kaikov@gmail.com**

![](_page_23_Figure_2.jpeg)

![](_page_23_Figure_3.jpeg)

Поле **Position** указывает на то, как будет расположена метка относительно соедините-

![](_page_23_Figure_5.jpeg)

**рис. 9-68**

**Format** задаѐт способ перечисления номеров страниц: полный или сокращѐнный, если номера страниц следуют по порядку.

**Prefix** и **Suffix** позволяют добавить в метку произвольный текст.

На **рис. 9-68** показано, что получится в результате.

Для схем, не содержащих иерархии допустимо вместо **Off-Page Connectors** использование соединителей типа **Port**. Это удобно, если важно указать не просто соединение цепи между всеми листами, а проследить распространение сигнала, поскольку Port-соединители имеют атрибут **Type**, указывающий на их функциональное назначение. **Type** может быть равен значению *Input*, *Output*, *Bidirectional*, *Passive* и т.д..

Поле **Port Type Match Matrix** задаѐт соответствие межстраничных соединителей согласно их типу. Таким образом, метка порта *Output* будет указывать на все порты *Input*, и наоборот (**рис. 9-69**).

![](_page_24_Figure_6.jpeg)